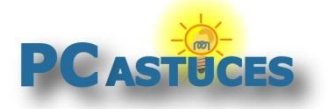

# Protéger ses fichiers sensibles dans le coffrefort OneDrive

Par **Clément JOATHON** Dernière mise à jour : **16/12/2022**

Vous utilisez OneDrive pour stocker vos documents dans le cloud et pouvoir y accéder facilement depuis plusieurs ordinateurs ou à distance. Les échanges sont bien entendus chiffrés pour ne pas qu'une personne mal attentionnée puisse intercepter vos fichiers. Néanmoins, une personne ayant accès à votre ordinateur peut tout à fait accéder à vos fichiers dans OneDrive.

Pour protéger vos documents et photos sensibles, vous pouvez utiliser la nouvelle fonctionnalité de coffre-fort. Cet espace sécurisé nécessite une seconde authentification (code PIN, empreinte digitale, code via SMS) pour y accéder. De plus, le coffre-fort se verrouille automatiquement après 20 minutes d'inactivité. Vos documents qui s'y trouvent sont donc mieux protégés.

Le coffre-fort de OneDrive fonctionne sur PC sous Windows 10 et Windows 11, sur [la version en ligne](https://onedrive.live.com/)  [de OneDrive](https://onedrive.live.com/)<sup>1</sup> et sur [les applications mobiles iOS et Android](https://www.pcastuces.com/apps/onedrive.htm)<sup>2</sup>.

Avec la version gratuite de OneDrive et ses 5 Go de stockage, vous ne pouvez mettre que 3 fichiers dans le coffre-fort. Toutefois, rien ne vous empêche de stocker une archive ZIP contenant plein de fichiers. Si vous avez Office 365, vous pouvez en mettre autant que vous souhaitez (dans la limite de l'espace disponible sur votre stockage).

### **Configurer le coffre-fort**

La première fois, OneDrive a besoin de configurer le coffre-fort ou créer votre espace sécurisé.

1. Cliquez avec le bouton droit de la souris sur l'icône de OneDrive dans la zone de notification à côté de l'horloge.

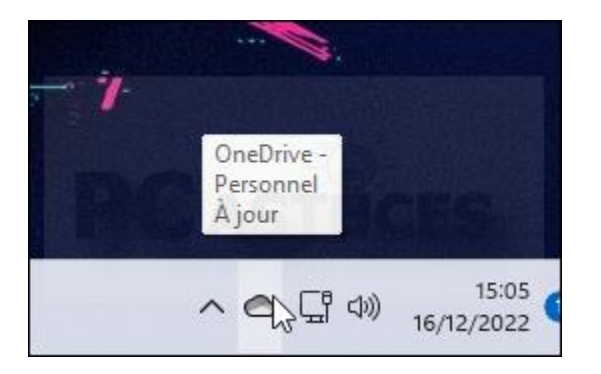

<sup>1</sup> https://onedrive.live.com/

<sup>2</sup> https://www.pcastuces.com/apps/onedrive.htm

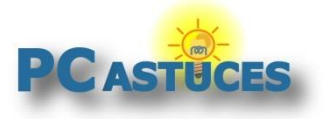

2. Cliquez sur le bouton **Aide & paramètres**.

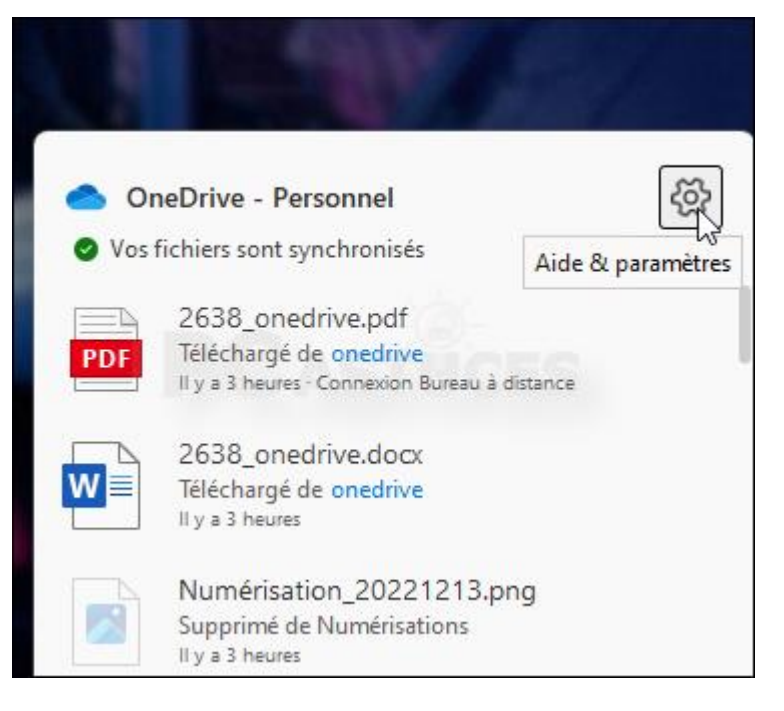

3. Cliquez sur **Déverrouiller le coffre-fort**.

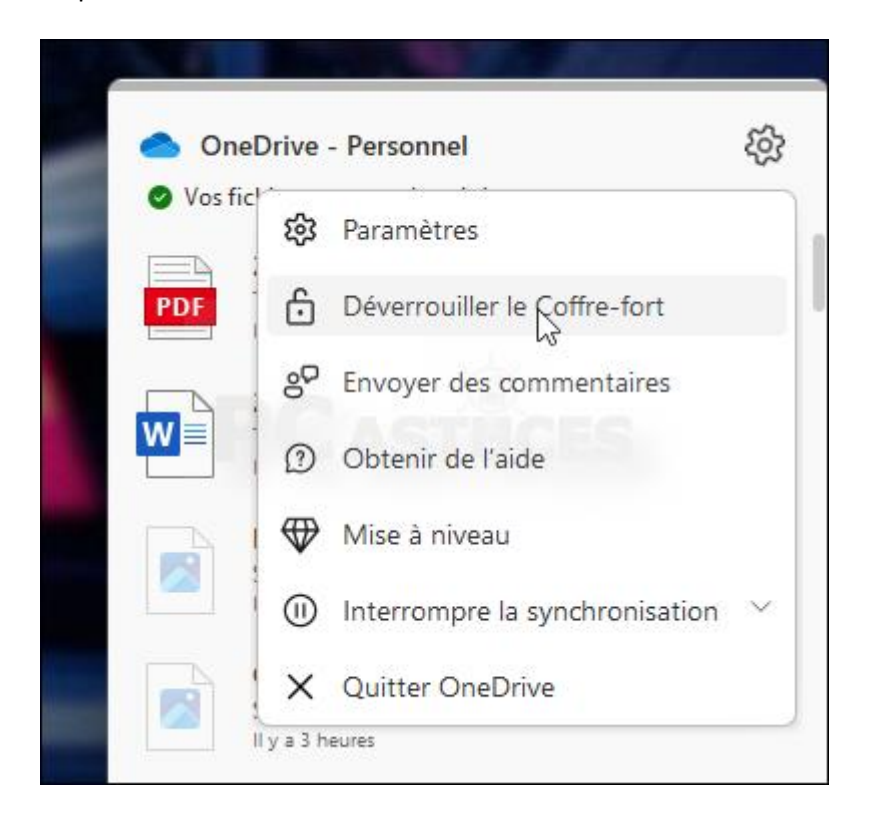

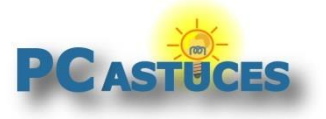

4. Dans la fenêtre qui s'ouvre, cliquez sur **Suivant**.

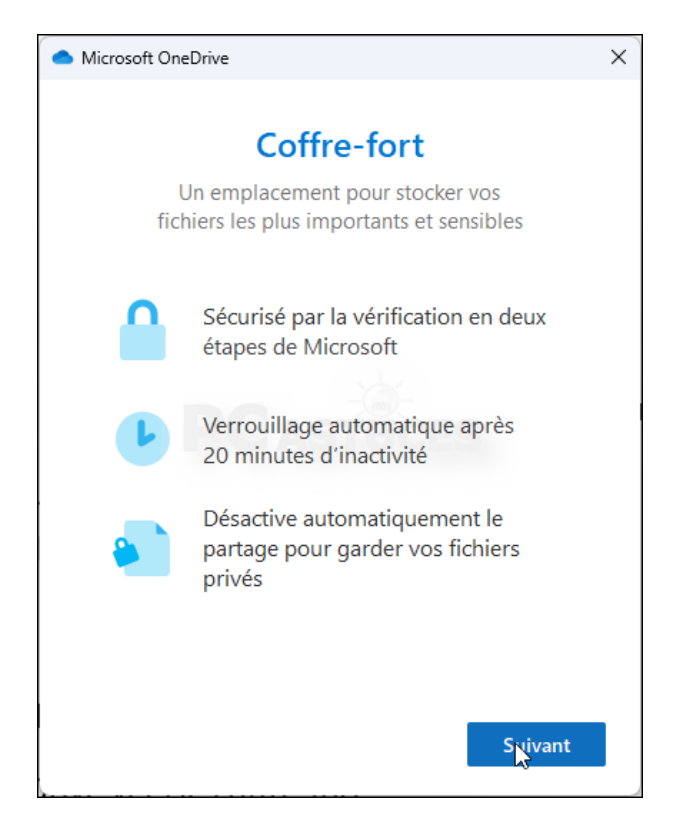

5. Cliquez sur **Autoriser**.

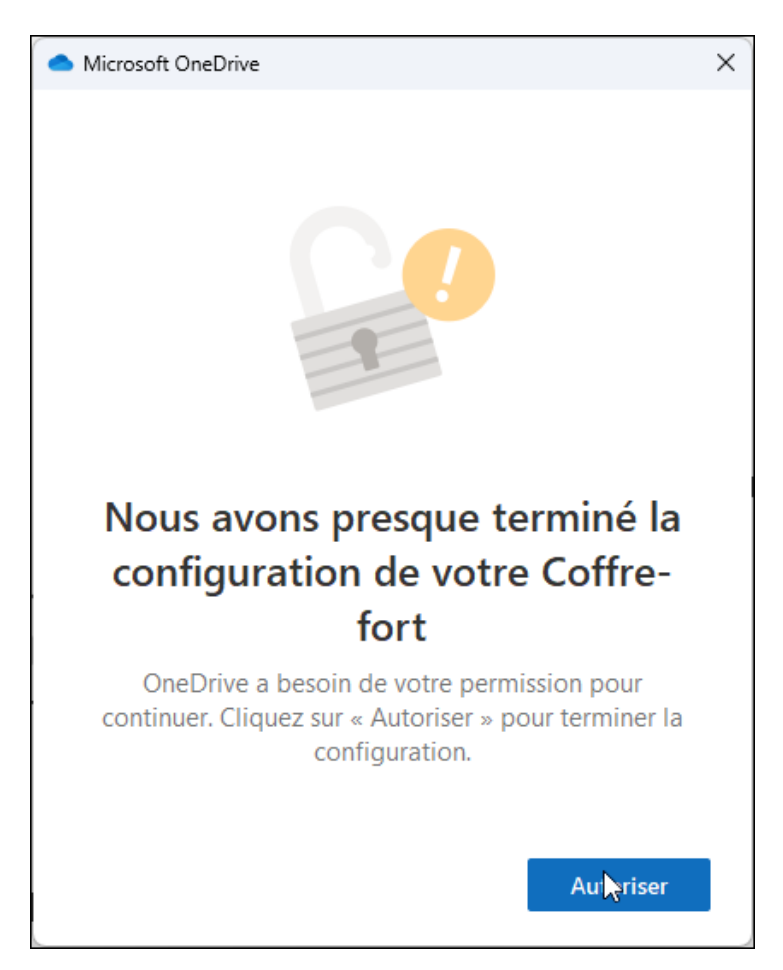

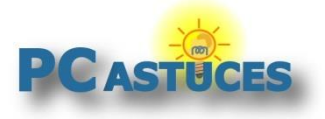

### **Protéger ses fichiers sensibles dans le coffre-fort OneDrive**

https://www.pcastuces.com/pratique/securite/coffre\_fort\_onedrive/page1.htm

6. Vous devez alors vérifier votre identité avec votre compte Microsoft. Vous pouvez recevoir un code par email ou par SMS. Choisissez la méthode souhaitée.

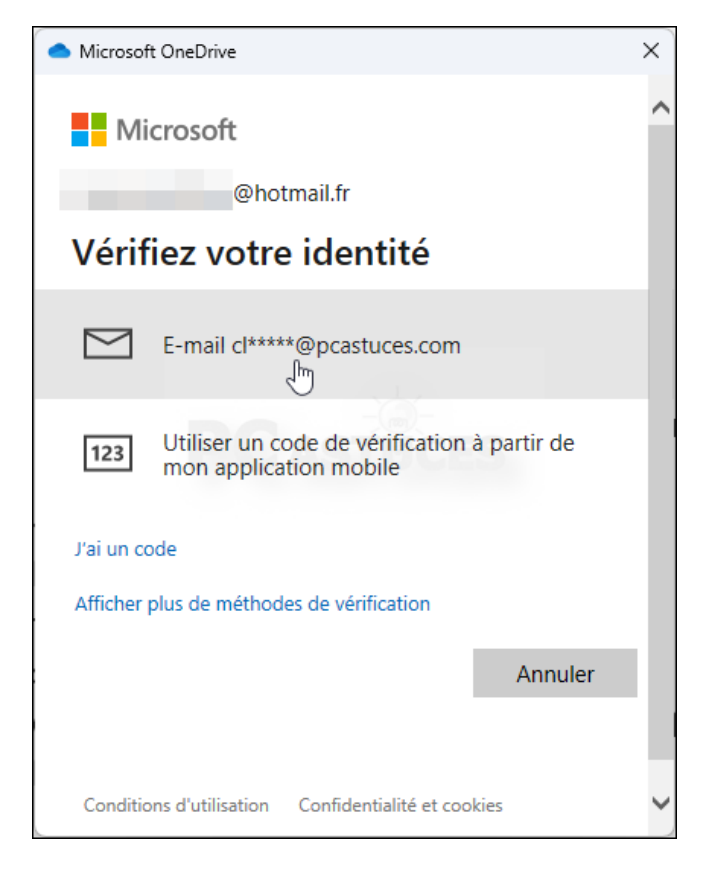

7. Vérifiez vos messages et notez le code.

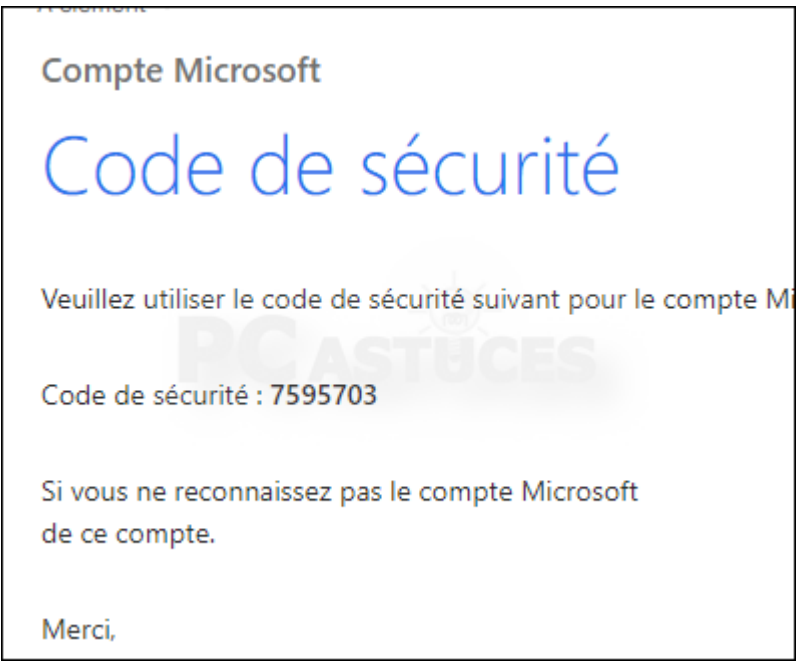

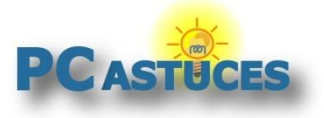

8. Saisissez-le dans la fenêtre de OneDrive et validez.

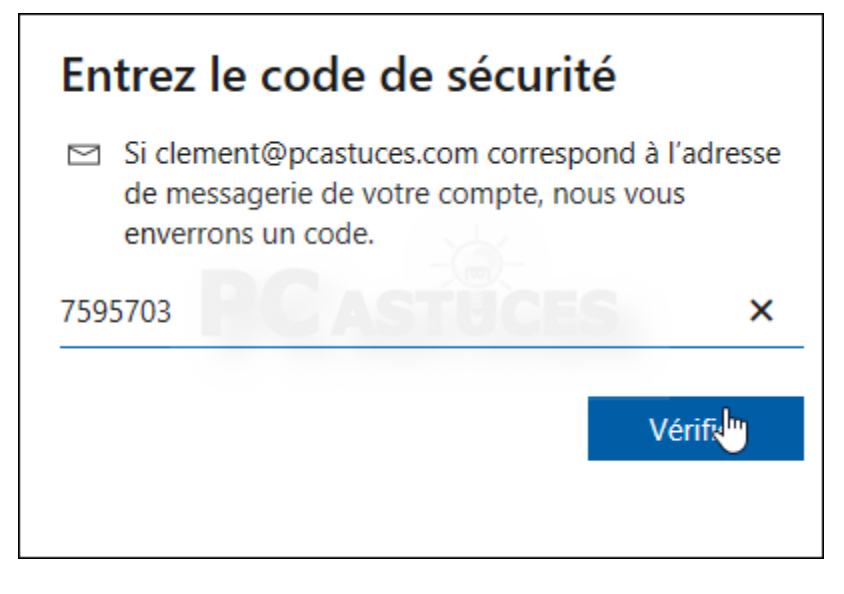

9. Après quelques instant, votre coffre-fort est ouvert dans l'Explorateur Windows. Il est bien sûr pour le moment vide.

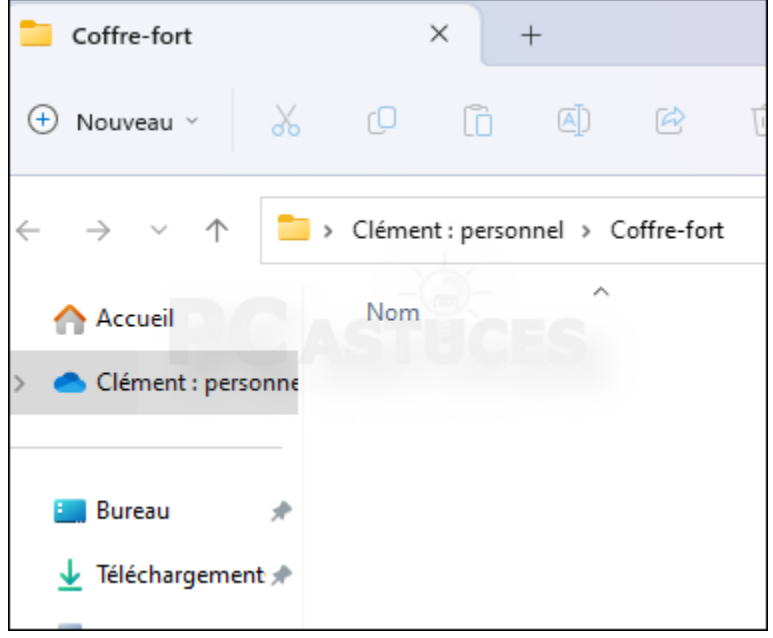

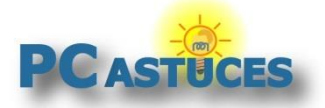

### **Stocker des documents dans le coffre-fort**

Avec la version gratuite de OneDrive et ses 5 Go de stockage, vous ne pouvez mettre que 3 fichiers dans le coffre-fort (toutefois, rien ne vous empêche de stocker une archive ZIP contenant plein de fichiers). Si vous avez Office 365, vous pouvez en mettre autant que vous souhaitez (dans la limite de l'espace disponible sur votre stockage).

1. Le coffre-fort se présente sous la forme d'un dossier à l'intérieur de votre dossier de synchronisation OneDrive.

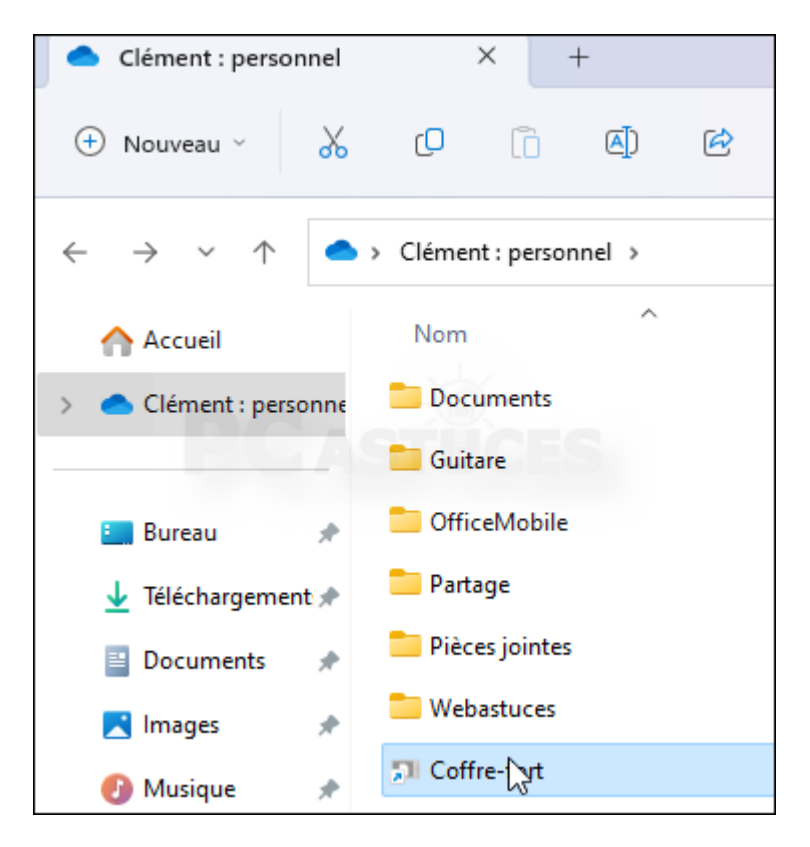

2. Copiez-y ou déplacez-y les fichiers à mettre en lieu sûr.

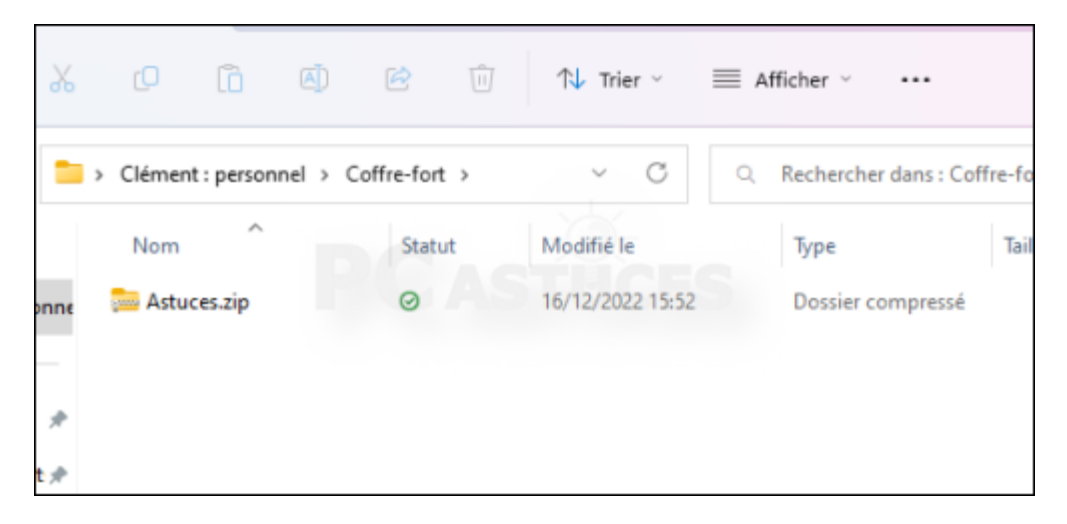

3. Vous pouvez utiliser ces fichiers normalement

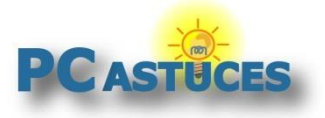

4. Lorsque vous avez fini d'utiliser le coffre-fort, il est automatiquement verrouillé au bout de 20 minutes. Pour forcer son verrouillage, cliquez sur l'icône de OneDrive dans la zone de notification puis cliquez sur le bouton **Verrouiller le Coffre-Fort**.

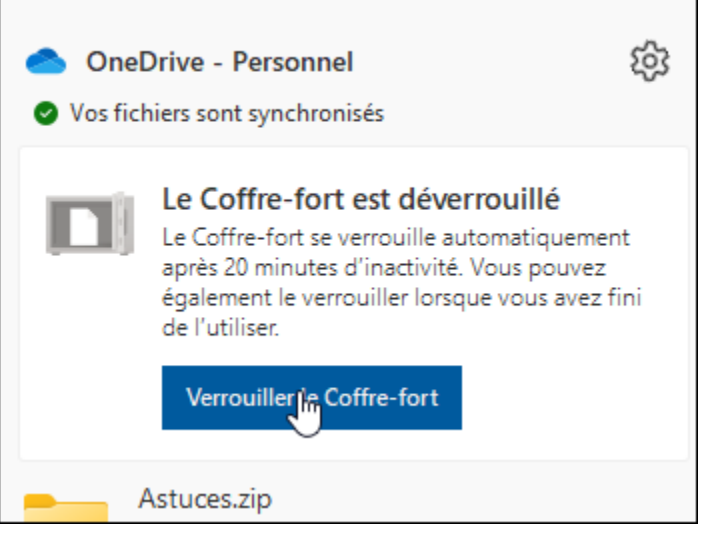

5. Les fichiers du coffre-fort sont protégés. Personne ne peut y accéder.

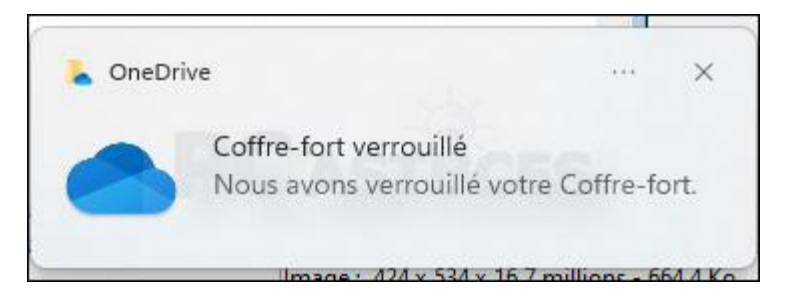

### **Déverrouiller / Verrouiller le coffre-fort**

Pour travailler sur les documents qui se trouvent dans le coffre-fort ou bien en ajouter de nouveau, il faut auparavant le déverrouiller.

1. Ouvrez votre espace de stockage OneDrive sur votre PC dans l'explorateur ou bien via l'application mobile ou le site OneDrive.

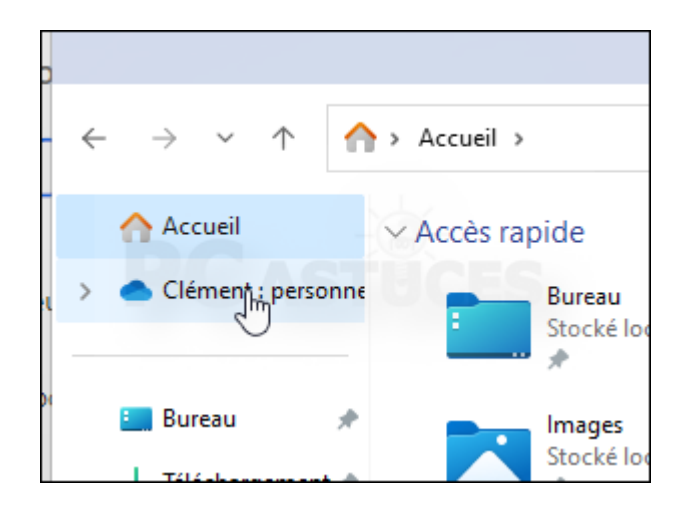

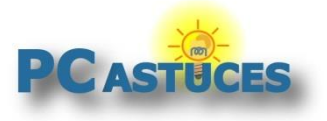

2. Double cliquez sur le dossier **Coffre-fort**.

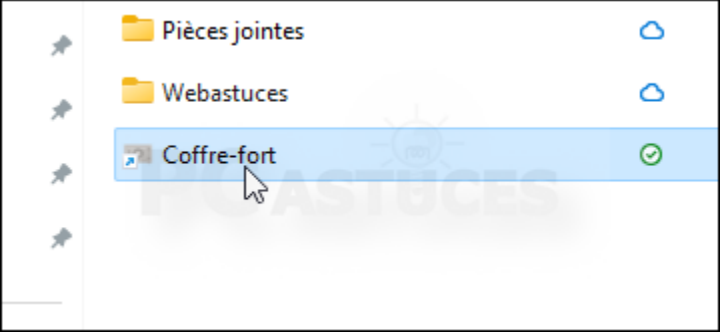

3. Identifiez-vous avec votre compte Microsoft.

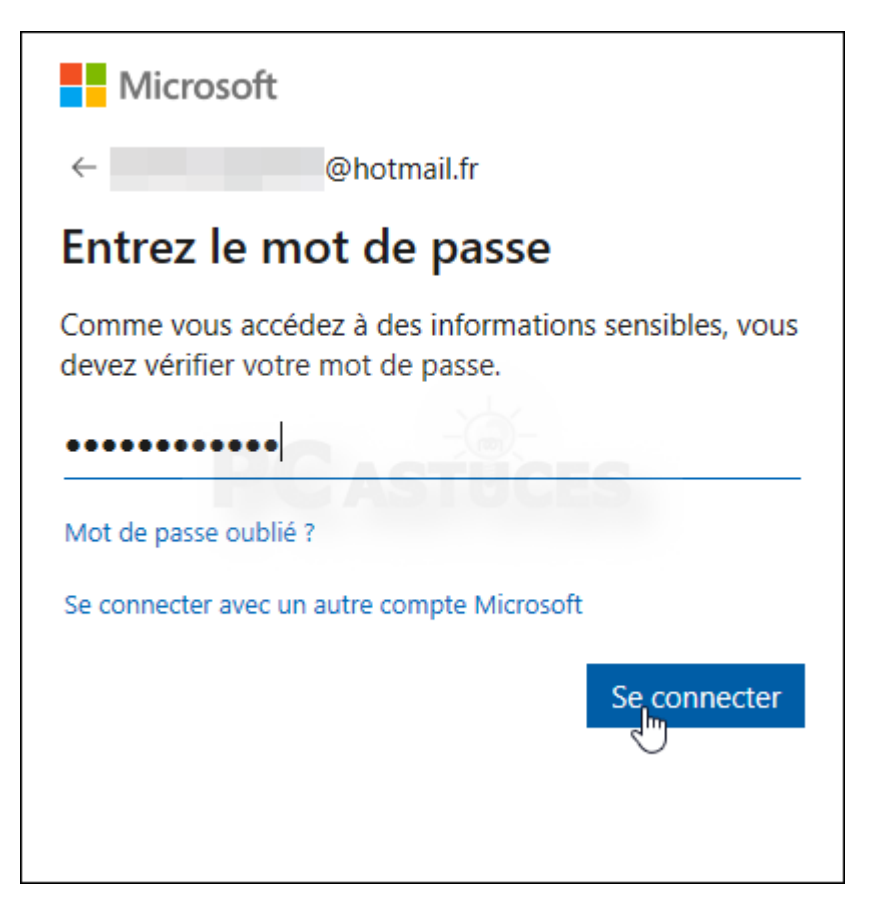

4. Vérifiez votre identité à l'aide des moyens proposés : code de vérification sur mobile, SMS ou bien email. Cela fonctionne de la même façon sur mobile ou sur la version Web de OneDrive.

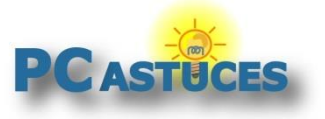

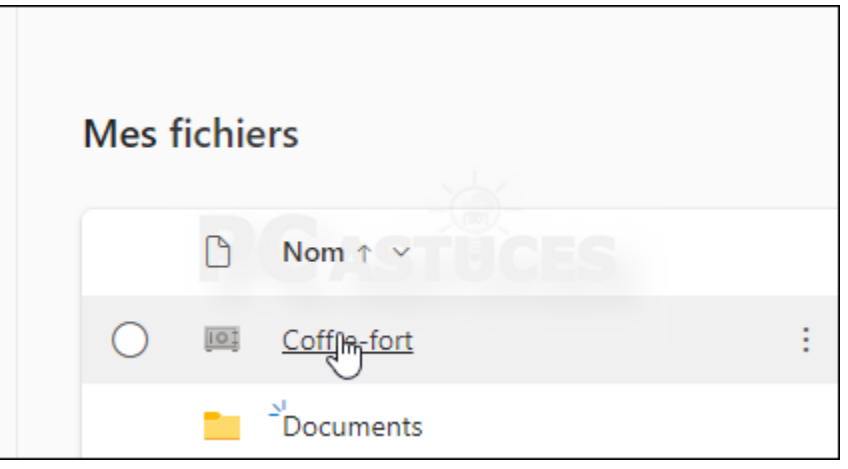

- 5. Le coffre-fort est ouvert. Vous pouvez manipuler les fichiers qu'il contient, en ajouter d'autres en supprimer, etc.
- 6. Lorsque vous avez fini d'utiliser le coffre-fort, il est automatiquement verrouillé au bout de 20 minutes. Pour forcer son verrouillage, cliquez sur l'icône de OneDrive dans la zone de notification puis cliquez sur le bouton **Verrouiller le Coffre-Fort**.

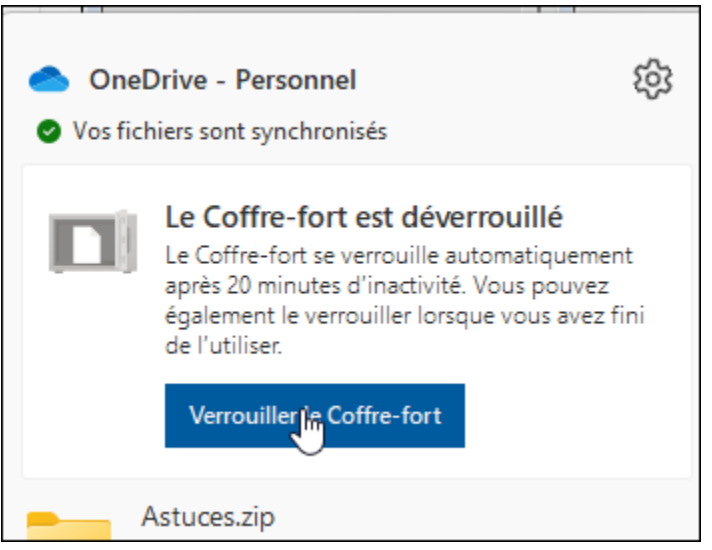

7. Les fichiers du coffre-fort sont protégés. Personne ne peut y accéder.

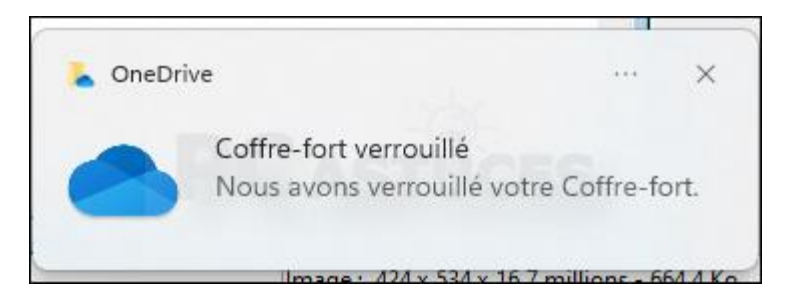

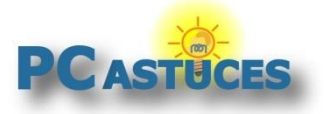

### **Désactiver le coffre-fort**

Si vous ne souhaitez plus utiliser le coffre-fort, vous pouvez désactiver cette fonctionnalité depuis [la version en ligne de OneDrive](https://onedrive.live.com/)<sup>3</sup>. Attention, dans ce cas, les fichiers qui se trouveraient encore dedans seraient irrémédiablement perdus. Pour désactiver le coffre-fort, allez dans les options de OneDrive et cliquez sur **Coffre-fort** dans la colonne de gauche. Cliquez sur **Désactiver** à côté de **Désactiver le coffre-fort**.

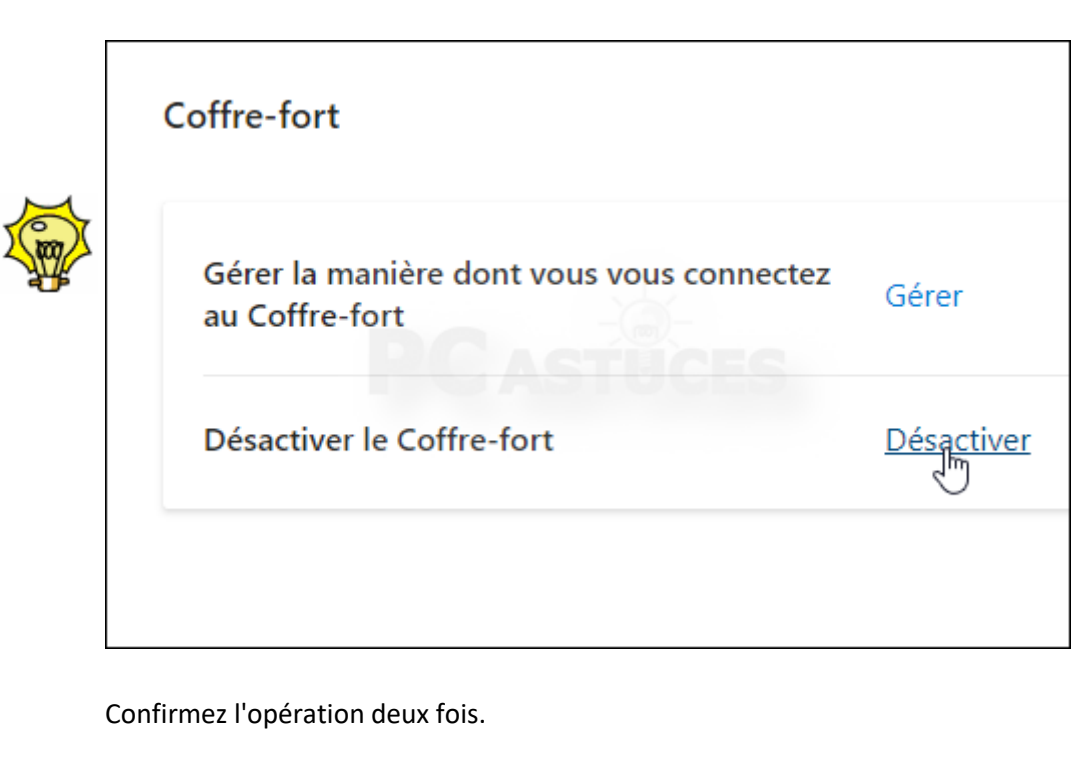

<sup>3</sup> https://onedrive.live.com/

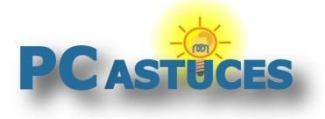

# Pour aller plus loin

Des remarques, des questions ? Fiche mise à jour et commentaires disponibles en ligne sur PC Astuces à l'adresse suivante :

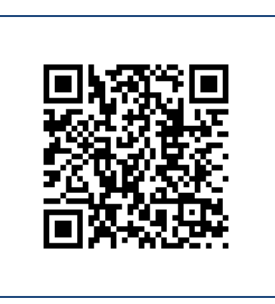

https://www.pcastuces.com/pratique/securite/coffre\_fort\_onedrive/page1.htm

# Conditions d'utilisation

Ce document peut librement être utilisé à but informatif dans un cadre personnel, scolaire ou associatif. Toute autre utilisation, notamment commerciale est interdite. Il ne peut pas être modifié, vendu, ni distribué ailleurs que sur PC Astuces.

# A propos

PC Astuces est un site d'entraide informatique **entièrement gratuit**.

- Des milliers d'astuces et de guides pratiques détaillés pas à pas.
- Téléchargez gratuitement des logiciels et des applications testées par nos soins.
- Personnalisez votre Bureau avec des milliers de fonds d'écran.
- Tous les jours, une newsletter par email avec du contenu inédit.
- Un problème ? Posez vos questions sur notre Forum et obtenez rapidement des solutions efficaces.

## https://www.pcastuces.com